$\overline{a}$ 

# **TRÓNICA**

# **INSTRUCCIONES PARA LA PRESENTACIÓN TELEMÁTICA DE SOLICITUD DE LA SUBVENCIÓN PROGRAMA DE FOMENTO DE LA CONTRATACIÓN PARA LA OBTENCIÓN DE PRÁCTICA PROFESIONAL**

# **CIP 0641522**

# **Introducción**

Esta guía tiene como objetivo principal ayudar a los interesados en la realización por medios electrónicos (vía telemática), de la solicitud correspondiente a **la subvención programa de fomento de la contratación para la obtención de práctica profesional en la Comunidad Autónoma de Extremadura** definidas en el Decreto 167/2022, de 30 de diciembre, publicado en el DOE número 17 el 25 de enero de 2023.

Estas ayudas están destinadas a fomentar la contratación de personas desempleadas mediante la modalidad de contrato para la obtención de práctica profesional adecuada a su nivel de estudios, para favorecer la mejora de su empleabilidad a través de la adquisición de experiencia profesional y su incorporación al mercado de trabajo.

Para presentar el trámite de forma telemática en la Sede electrónica de la Junta de Extremadura se deberán seguir los siguientes pasos:

- 1. [Cumplimentar](#page-1-0) el formulario de la solicitud, para lo que deberá disponer de un certificado electrónico o el DNIe. < [Más información](https://sede.gobex.es/SEDE/informacion/certificadoElectronico.jsf) >. En el caso de empresas deberá disponer de un certificado electrónico de persona física o DNIe para los empresarios autónomos [< Más información >](https://sede.gobex.es/SEDE/informacion/certificadoElectronico.jsf) o de un certificado de representante de persona jurídica para el resto de los casos [< Más información >.](https://www.sede.fnmt.gob.es/certificados/certificado-de-representante)
- 2. Adjuntar<sup>1</sup> (en el caso de que sea necesario) los documentos que se soliciten, por lo que deberá preparar previamente toda la documentación, escanearla en formato PDF (o en alguno de los formatos admitidos) si no la tiene en formato electrónico y guardarla en el ordenador. Puede ver la documentación necesaria para este trámite [aquí](https://ciudadano.gobex.es/buscador-de-tramites/-/tramite/ficha/5779)
- 3. [Firmar y](#page-21-0) **enviar** la solicitud, para lo que previamente deberá descargarse e instalar el programa Autofirma, disponible [aquí](http://firmaelectronica.gob.es/Home/Descargas.html)

<sup>1</sup> Conforme al artículo 28.2 de la Ley 39/2015, de 1 de octubre, del Procedimiento Administrativo Común de las Administraciones Públicas: "2. Los interesados tienen derecho a no aportar documentos que ya se encuentren en poder de la Administración actuante o hayan sido elaborados por cualquier otra Administración. La administración actuante podrá consultar o recabar dichos documentos salvo que el interesado se opusiera a ello. No cabrá la oposición cuando la aportación del documento se exigiera en el marco del ejercicio de potestades sancionadoras o de inspección. Las Administraciones Públicas deberán recabar los documentos electrónicamente a través de sus redes corporativas o mediante consulta a las plataformas de intermediación de datos u otros sistemas electrónicos habilitados al efecto. Cuando se trate de informes preceptivos ya elaborados por un órgano administrativo distinto al que tramita el procedimiento, estos deberán ser remitidos en el plazo de diez días a contar desde su solicitud. Cumplido este plazo, se informará al interesado de que puede aportar este informe o esperar a su remisión por el órgano competente."

Según el artículo 53.1, apartado d), de la citada Ley 39/2015, los interesados en un procedimiento administrativo, tienen derecho:

<sup>&</sup>quot;d) A no presentar datos y documentos no exigidos por las normas aplicables al procedimiento de que se trate, que ya se encuentren en poder de las Administraciones Públicas o que hayan sido elaborados por éstas".

# **JUNTA DE EXTREMADURA**

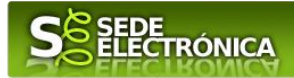

Cuando se ha realizado el envío recibirá una comunicación de entrada del expediente en Sede Electrónica en **Mis Notificaciones** de la **Carpeta Ciudadana.**

No es necesario cumplimentar, firmar y enviar el formulario en una única sesión, sino que, si lo desea, puede guardarlo y continuar el proceso en sesiones sucesivas. La solicitud se grabará como **borrador** y podrá acceder a ella desde la pestaña **Mis Borradores** de la **Carpeta Ciudadana** de la Sede Electrónica.

# <span id="page-1-0"></span>**Solicitud**

Como norma general en la declaración responsable aparecerán de color verde los campos obligatorios a rellenar y en gris aquellos que estén deshabilitados.

# *Datos del Declarante*

Si es la primera vez que se relaciona por medios electrónicos con la Junta de Extremadura, SEDE le redirigirá automáticamente al trámite "SOLICITUD DE ALTA / MODIFICACIÓN DE DATOS PERSONALES" mediante el cual podrá dar de alta sus datos en el repositorio de la Junta de Extremadura. Una vez incluidos los mismos, en el repositorio, serán utilizados para cumplimentar cualquier solicitud que realice a través de SEDE.

En el menú Mis Datos, de la Carpeta Ciudadana, podrá modificar los datos que constan dicho el repositorio en cualquier momento.

# *Datos relativos a las notificaciones y otras comunicaciones.*

Según la **Ley 39/2015** de 1 de octubre del Procedimiento Administrativo Común de las Administraciones Públicas:

Las notificaciones por medios electrónicos se practicarán mediante comparecencia en la Sede electrónica [https://sede.gobex.es.](https://sede.gobex.es/SEDE/) Se entiende por comparecencia en la sede electrónica, el acceso por el interesado o su representante debidamente identificado, al contenido de la notificación que se publicará en la Sede en la Carpeta Ciudadana, pestaña Mis Notificaciones. Las notificaciones por medios electrónicos se entenderán practicadas en el momento en que se produzca el acceso a su contenido. La notificación por medios electrónicos se entenderá rechazada cuando hayan transcurrido **diez días naturales** desde la puesta a disposición de la notificación sin que se acceda a su contenido.

# *1. Autenticación*

Para poder realizar este o cualquier otro trámite en SEDE hay que estar identificado. Para ello se necesita un DNI electrónico (DNIe) o un certificado de usuario válido configurado correctamente en el sistema informático desde el que se vaya a proceder con el trámite. El sistema de autenticación utilizado en SEDE es Cl@ve.

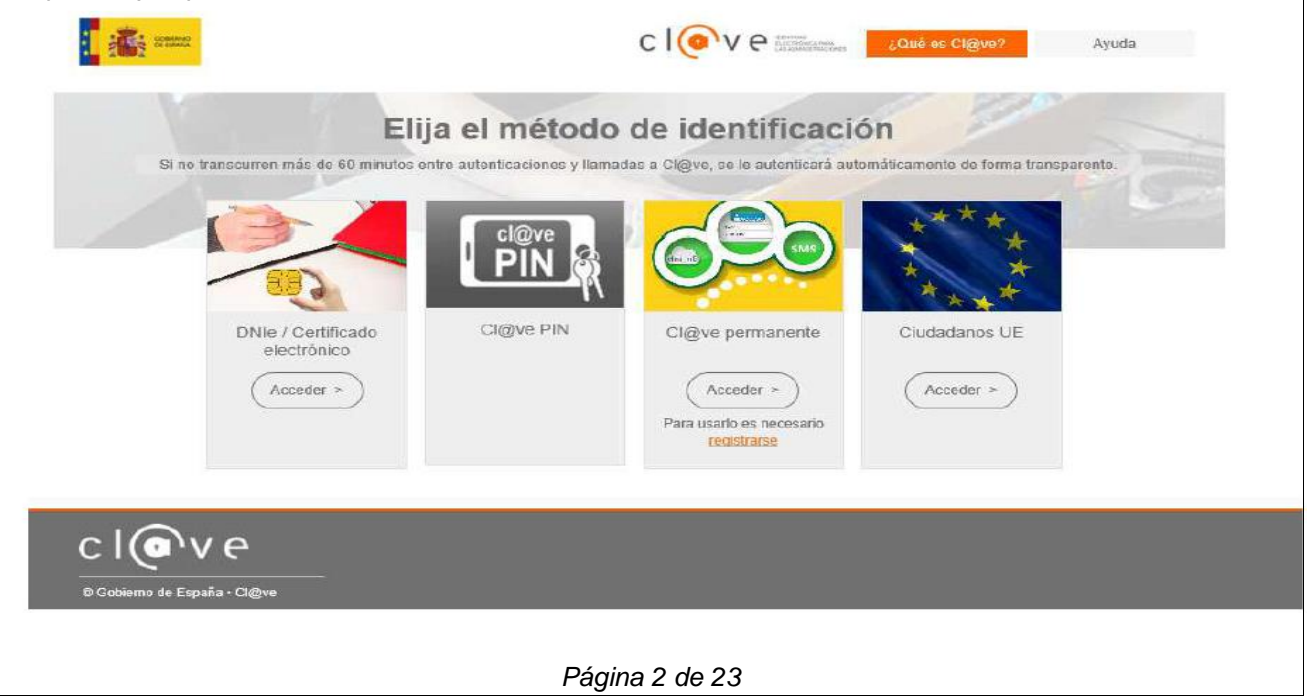

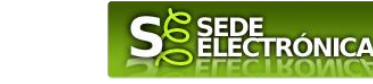

# *2. Cumplimentación de la SOLICITUD*

Para solicitar **la subvención programa acompañamiento hacia el empleo estable jóvenes titulados en la Comunidad Autónoma de Extremadura**, Orden de 19 de noviembre de 2021 (DOE número 228, de 26 de noviembre de 2021), habrá que utilizar el trámite con el CIP 6020.

### **2.0. ACCESO.**

Una vez en SEDE (http://sede.gobex.es), hay que localizar el trámite "Subvenciones para fomento de la contratación para la obtención de práctica profesional en la Comunidad Autónoma de Extremadura", para ello tenemos una sección de "Destacados", donde se podría localizar, hay que pulsar en el menú "Principal" sobre la entrada "Trámites" y buscar el trámite indicado en la lista que se nos muestra.

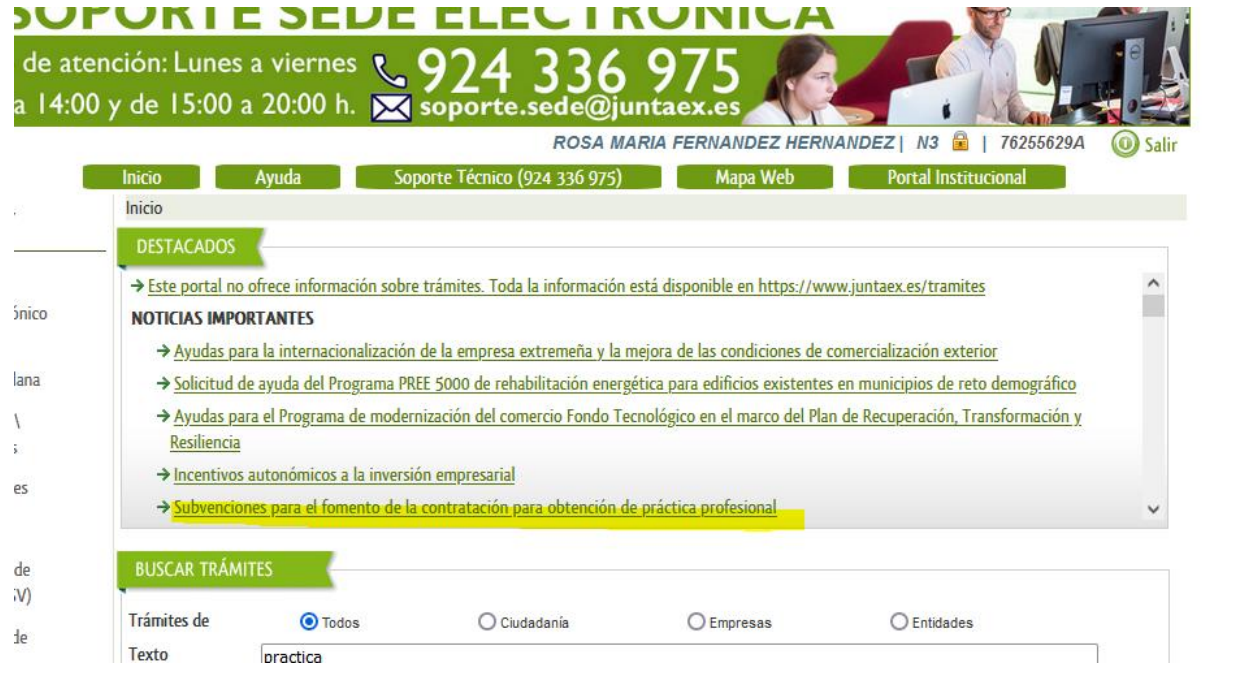

Podemos hacer también uso del "Buscar trámites" (recomendamos teclear "**PRÁCTICA PROFESIONAL**" en el apartado "Texto" del buscador) o bien desplazarnos página a página hasta dar con el trámite "Subvenciones para fomento de la contratación para la obtención de práctica profesional en la Comunidad Autónoma de Extremadura".

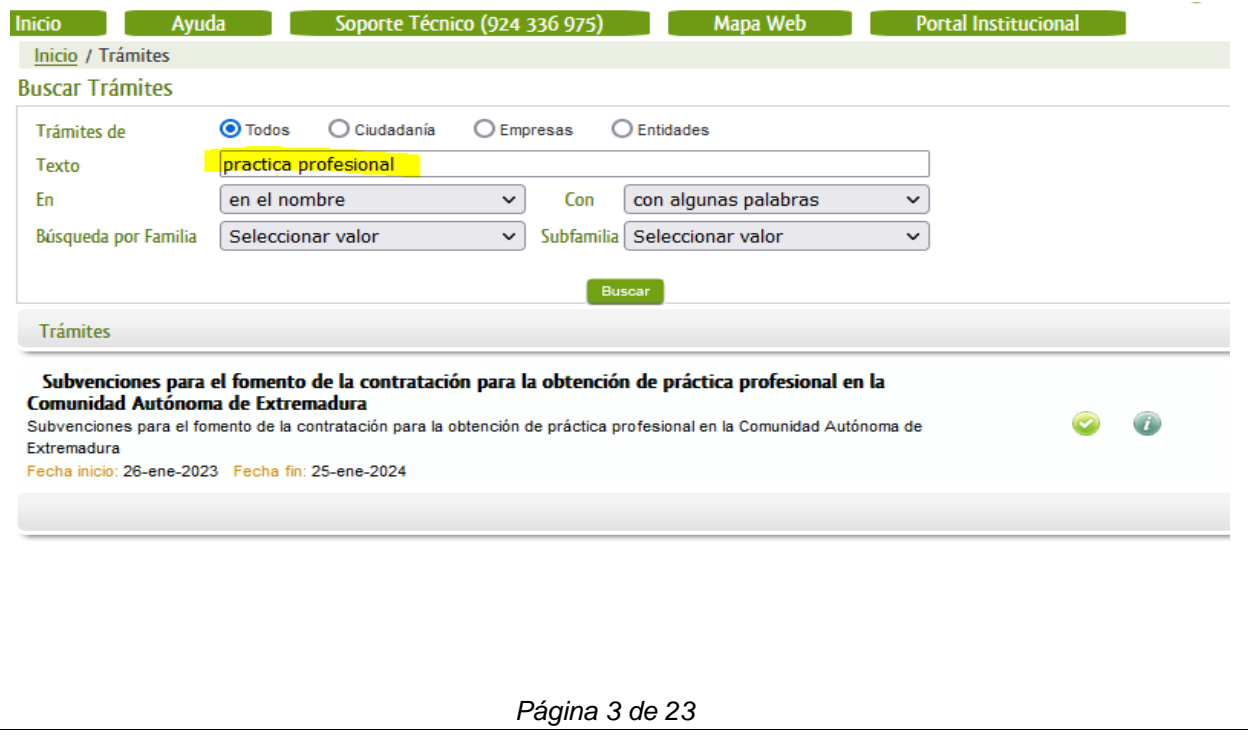

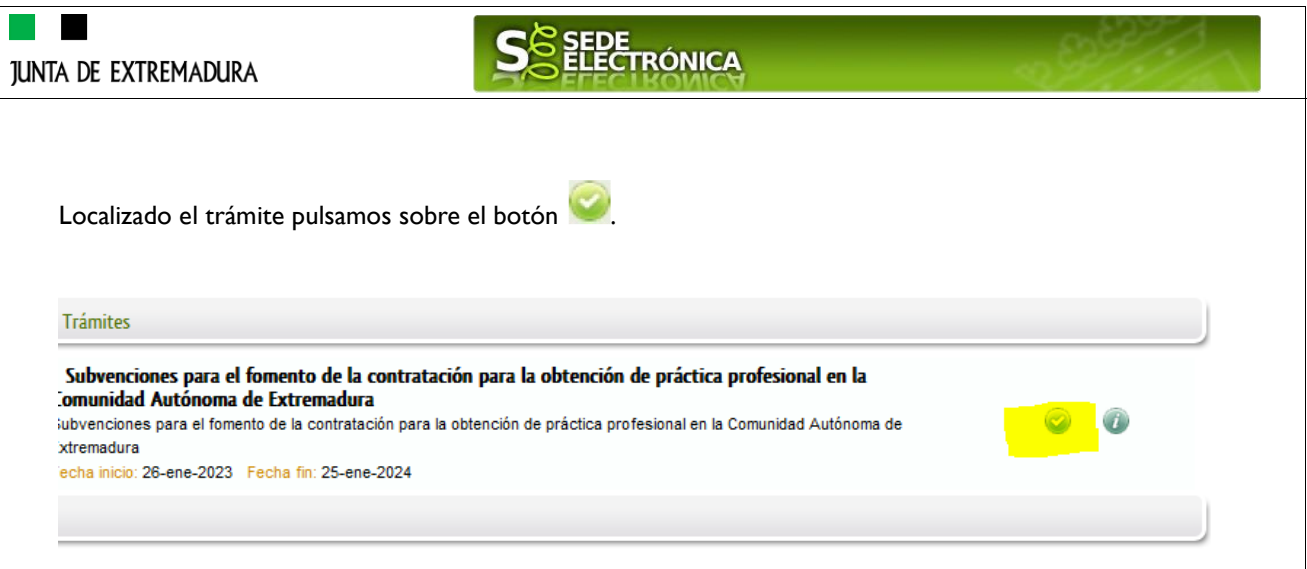

Una vez seleccionado el trámite se nos pide identificarnos si no lo estemos con anterioridad, para lo cual pulsaremos sobre el botón "ACCEDER"en DNIe/Certificado electrónico.

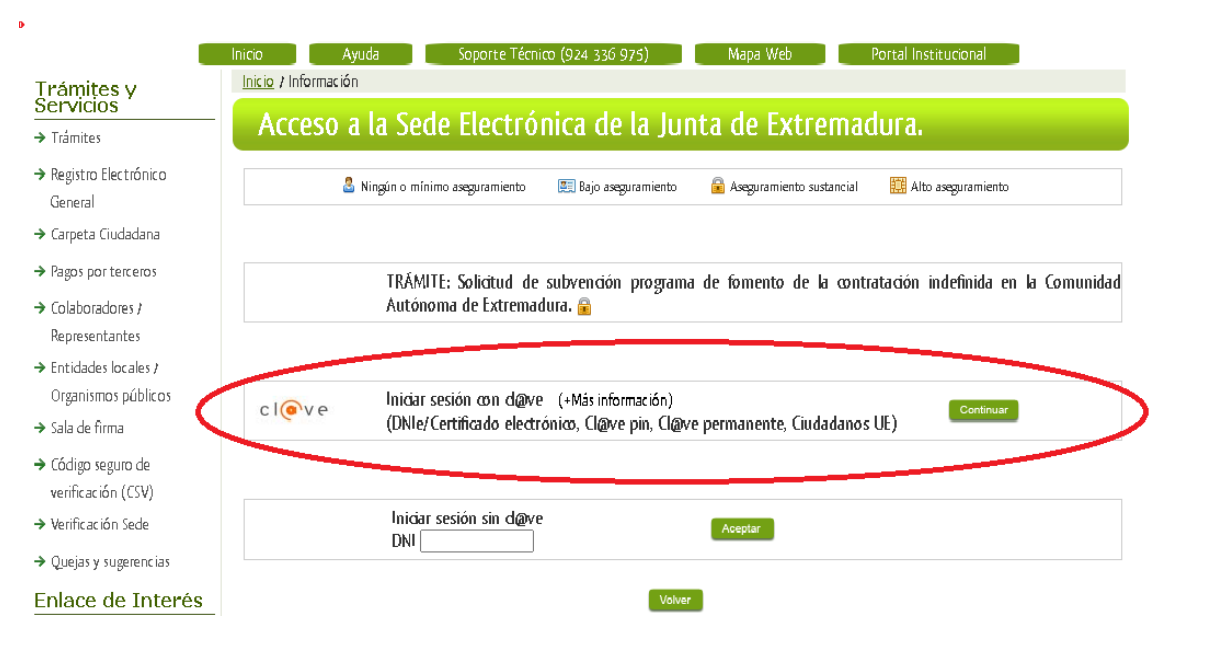

Después se mostrará los certificados que están disponibles, seleccionando aquel corresponda.

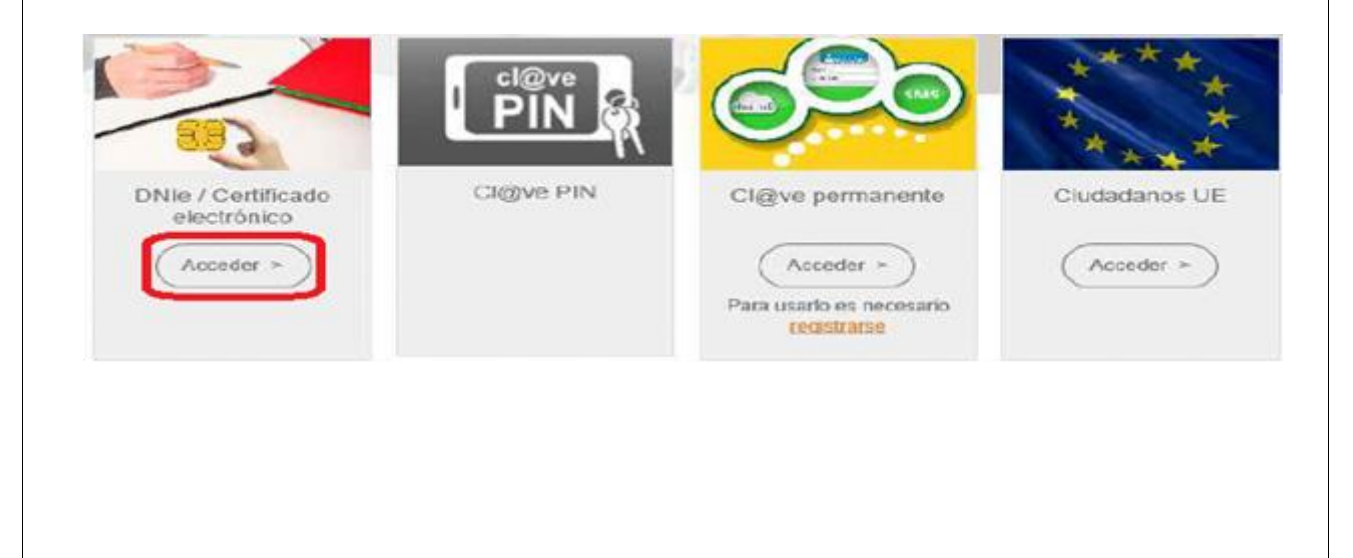

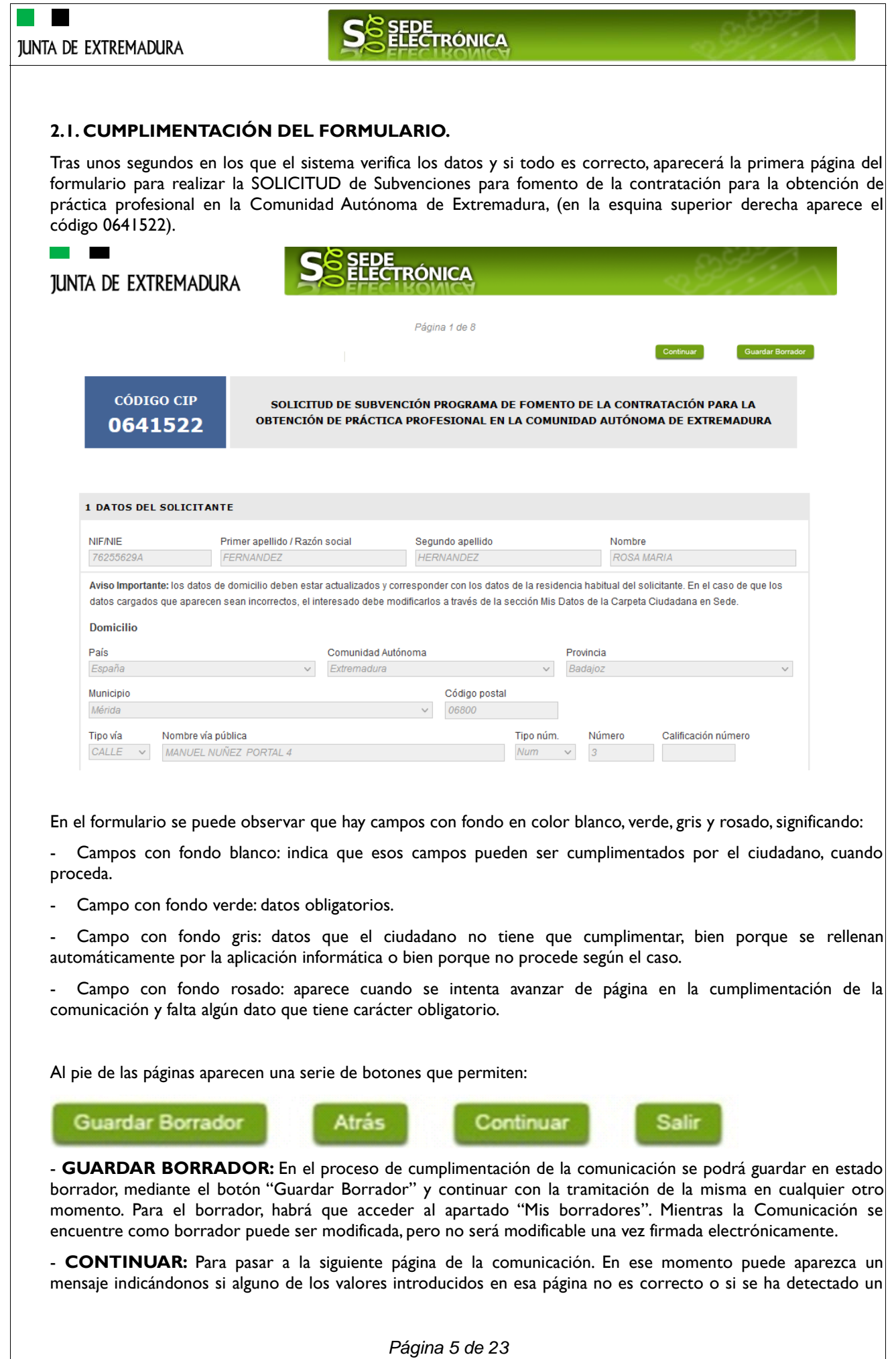

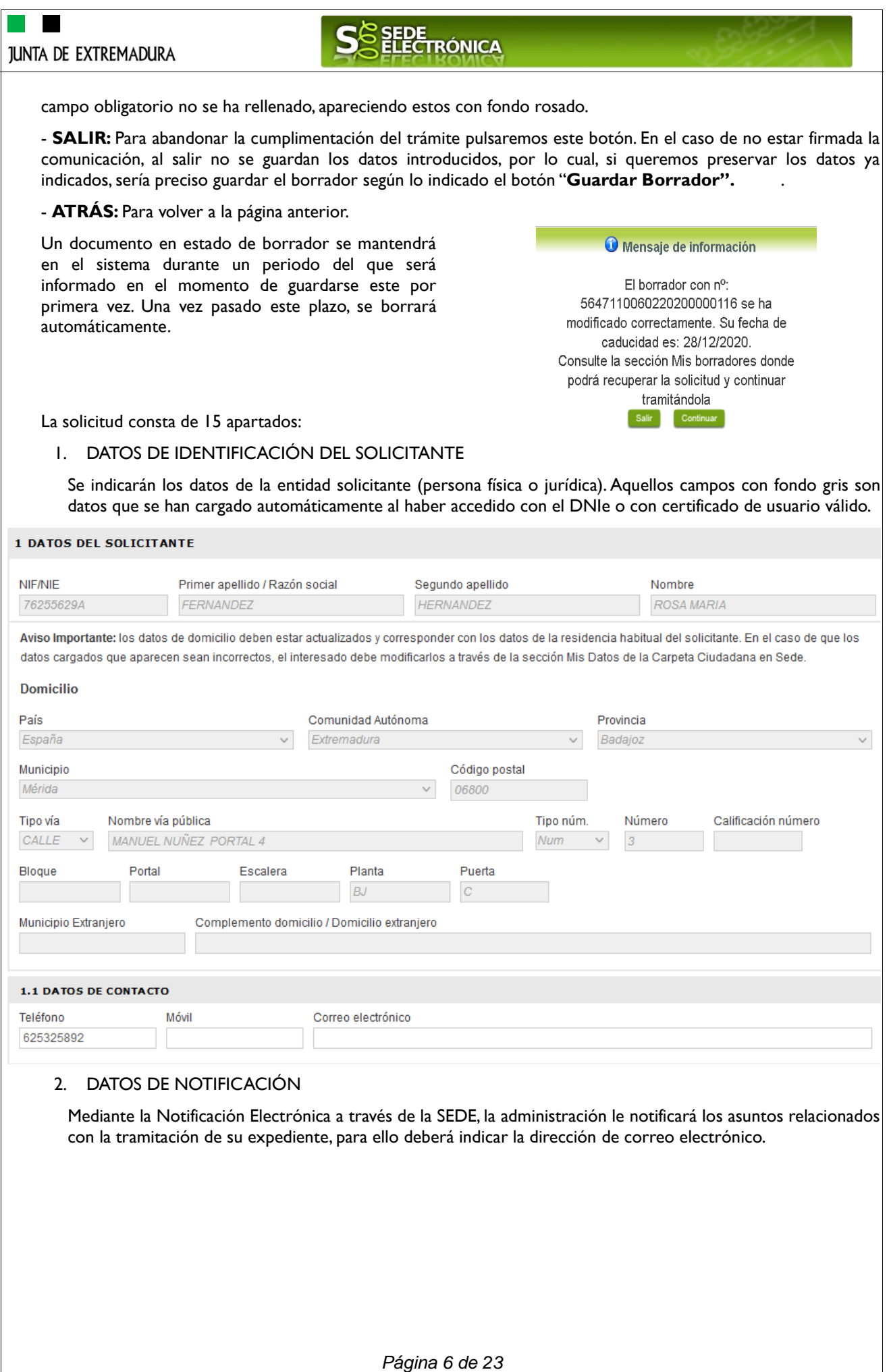

#### SEDE<br>ELECTRÓNICA **JUNTA DE EXTREMADURA** 2 DATOS DE NOTIFICACIÓN Aviso Importante: si el correo electrónico para avisos no es correcto, el interesado debe modificarlo a través de la sección Mis Datos/Contactos/E-mail notificación de la Carpeta Ciudadana en Sede. X Notificación electrónica por comparencencia en la Sede electrónica. Correo electrónico para avisos (SEDE electrónica) rosamariafh80@hotmail.com **MUY IMPORTANTE PARA LA CUMPLIMENTACIÓN CORRECTA DEL FORMULARIO**: **Inicio**  $\begin{bmatrix} 1 & 1 \end{bmatrix}$  Ayuda Soporte Técnico (924-336-975) Mapa Web Portal Institucional Inicio / Mis Datos Trámites y<br>Servicios Mis Expedientes Mis Datos Mis notificacione Mis documentos Salas de Firma  $\overline{\rightarrow}$  Trámites Mis representaciones  $\rightarrow$  Carpeta Ciudadana Pulse nara recargar sus datos is los ha actualizado  $\rightarrow$  Colaboradores \ Aquí puede revisar sus datos personales y modificarlos si lo necesita. Representantes  $\rightarrow$  Entidades locales **El** Datos de identificación  $\ln a$ trámite modificación  $\rightarrow$  Sala de firma El Domicilios de notificación  $\rightarrow$  Código seguro de verificación (CSV)  $\blacksquare$  Contactos  $\rightarrow$  Verificación Sede Contacto npo<br><u>Teléfono Filo</u><br>mail Notificación  $\rightarrow$  Quejas y sugerencias retaria@clubnatacionmerida.co Teléfono  $\rightarrow$  Lista de funcionarios £ habilitados Alta de terceros Ir al trámite Enlace de Interés Para que en el apartado 2 del formulario no se emita un error, debemos con anterioridad remitirnos a "Carpeta Ciudadada – MIS DATOS – Contactos" y dar de alta el dato marcado en rojo, es decir, "**Email para Notificación**", este dato es imprescindible para recibir notificación a través de correo electrónico de todo lo referido al expediente. 3. REPRESENTANTE PARA MEDIOS ELECTRÓNICOS En el caso que la entidad solicitante haya autorizado a través de la SEDE a un Representante para Medios Electrónicos para la realización de este trámite. 3. REPRESENTANTE PARA MEDIOS ELECTRÓNICOS Segundo Apellido Nombre NIF/NIE Primer Apellido Teléfono Móvil Correo electrónico 4. DATOS DE LA ACTIVIDAD PARA LA QUE SOLICITA LA SUBVENCIÓN Se despliegan las actividades y se seleccionará una para que automáticamente se cumplimente el epígrafe de IAE.4 DATOS DE LA ACTIVIDAD PARA LA QUE SOLICITA LA SUBVENCIÓN Actividad principal de la empresa Epígrafe IAE 1/330,2 - INSTALAC. MAQ. OFICINA Y ORDENADORES  $\mathbf{v}$ 1/330,2

*Página 7 de 23*

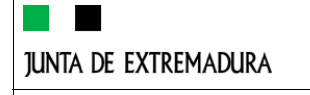

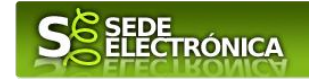

### 5. REPRESENTANTE/S LEGAL/ES

En este apartado es obligatorio indicar el "NIF/NIE "y "Nombre y Apellidos" del o de los Representantes Legales de la entidad solicitante. Se deberá indicar si la representación es Mancomunada o no.

En el caso de no reflejar el CSV de los poderes notariales, se deberá adjuntar el poder de representación en formato pdf.

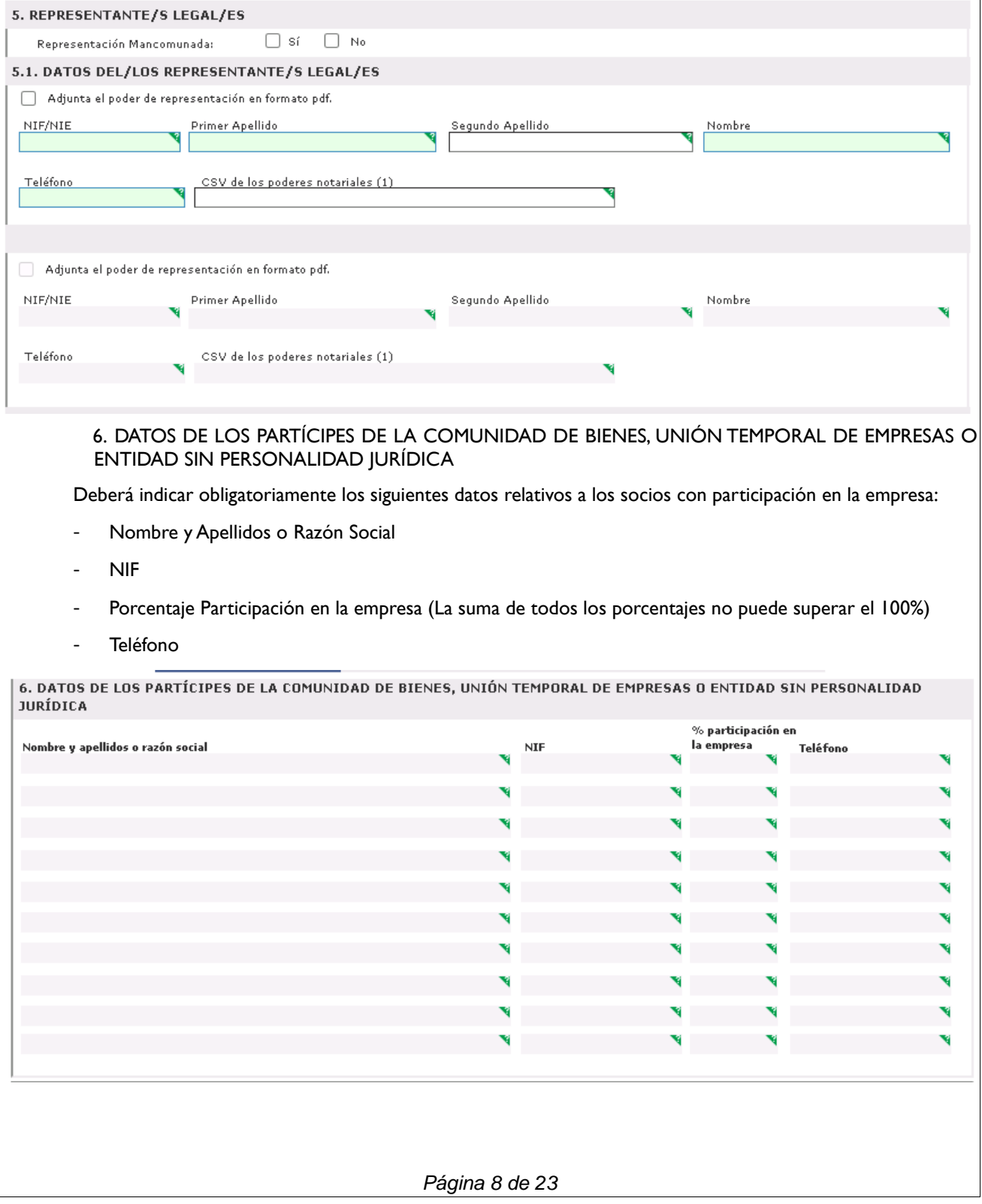

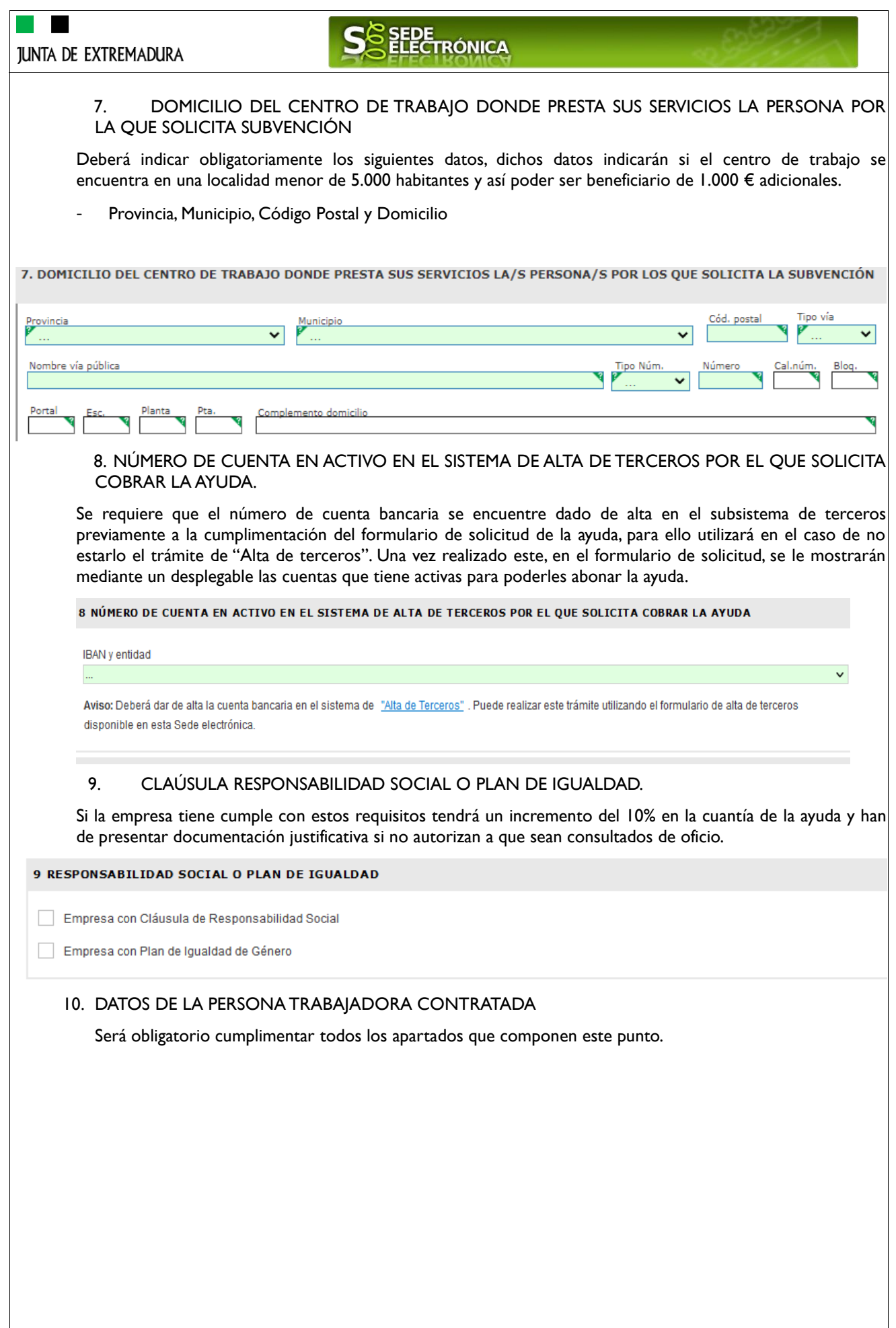

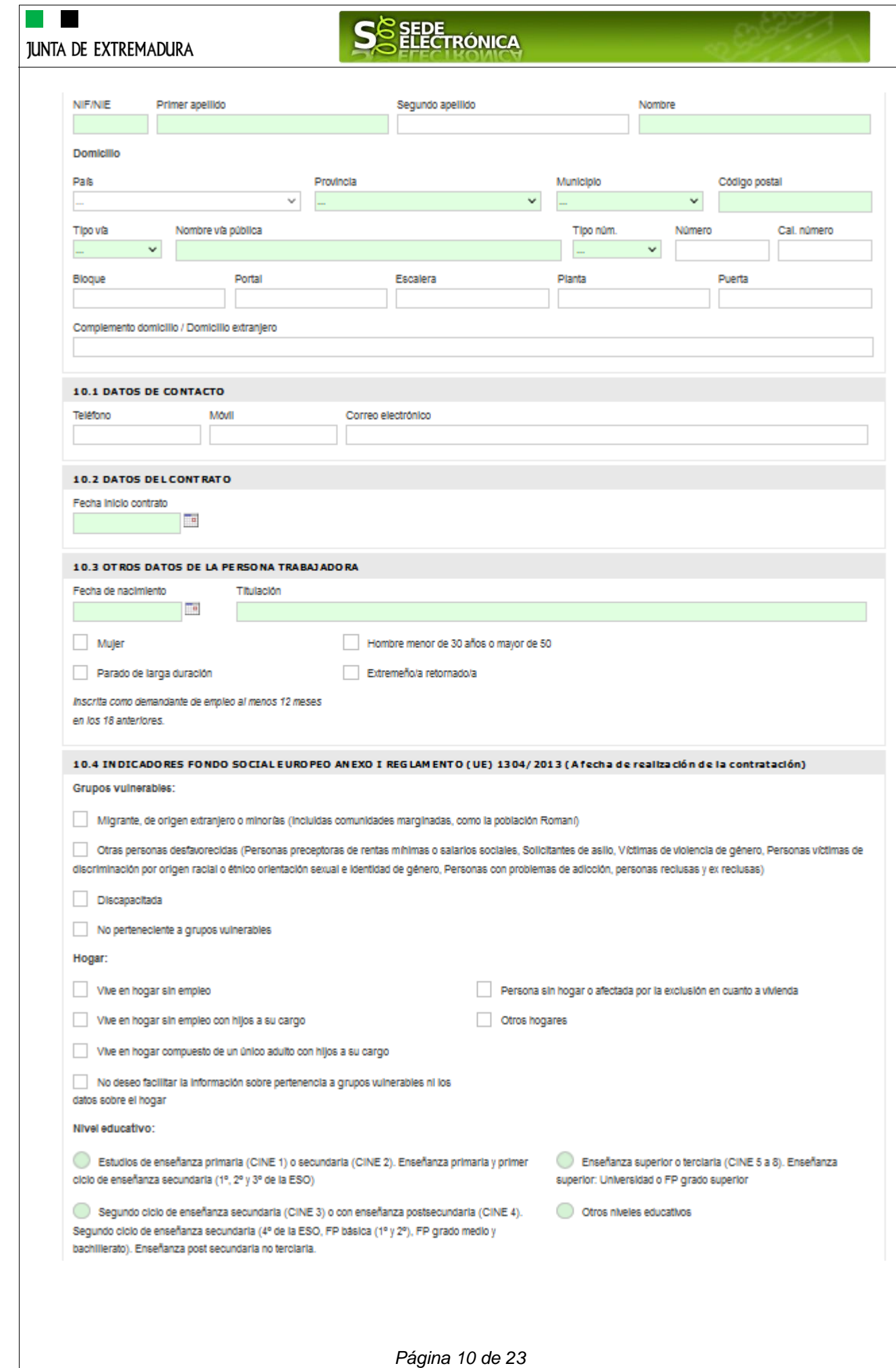

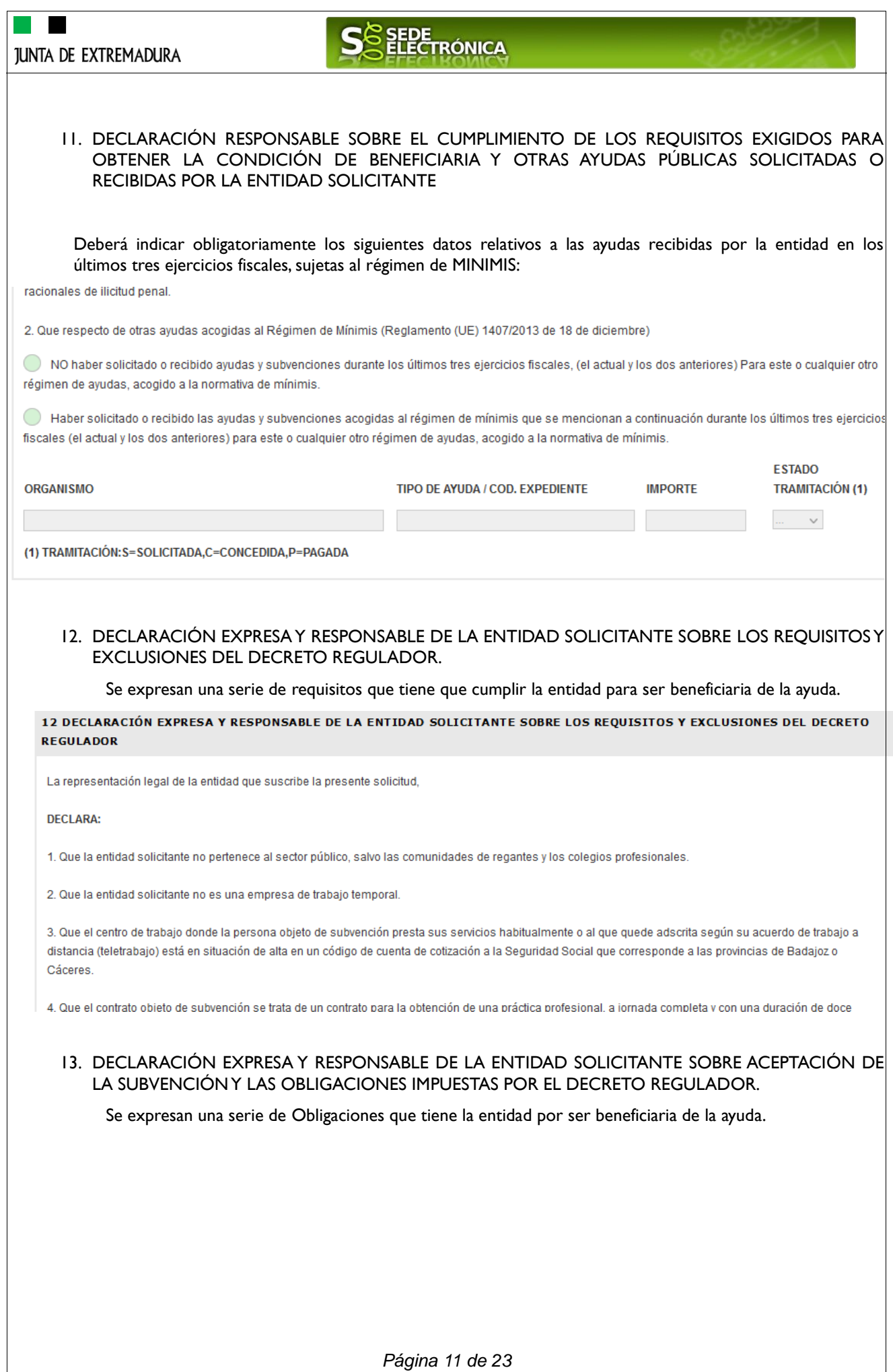

# **JUNTA DE EXTREMADURA**

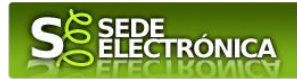

# **CÓDIGO CIP** 0641522

SOLICITUD DE SUBVENCIÓN PROGRAMA DE FOMENTO DE LA CONTRATACIÓN PARA LA OBTENCIÓN DE PRÁCTICA PROFESIONAL EN LA COMUNIDAD AUTÓNOMA DE EXTREMADURA

13 DECLARACIÓN EXPRESA Y RESPONSABLE DE LA ENTIDAD SOLICITANTE SOBRE ACEPTACIÓN DE LA SUBVENCIÓN Y LAS **OBLIGACIONES IMPUESTAS POR EL DECRETO REGULADOR** 

La representación legal de la entidad que suscribe la presente solicitud

#### **DECLARA**

que ACEPTA la subvención que, una vez instruido el procedimiento, le pueda ser concedida y las obligaciones que de ello se deriven, y en especial las siguiente;

1. Mantener la contratación objeto de subvención durante un periodo mínimo de doce meses y a jornada completa, contados a partir de la fecha de alta.

2. Mantener a la persona trabajadora en códigos de cuenta de cotización adscritos a la Comunidad Autónoma de Extremadura, durante un periodo mínimo de doce meses, contados a partir de la fecha de alta.

3. Retribuir a las personas contratadas con los salarios que legal o convencionalmente les correspondan y sean acordes con su categoría profesional y titulació

#### 14. COMPROBACIONES DE LA ADMINISTRACIÓN.

La Administración comprobará de oficio los términos en los cuales no haya manifestado oposición a su consulta o haya autorizado expresamente la entidad o persona solicitante, tales como: vida laboral, certificaciones de estar al corriente, titulación académica, etc.

14 COMPROBACIONES DE LA ADMINISTRACIÓN (SOLO RELLENAR CUANDO LA ENTIDAD SE OPONGA A QUE EL ÓRGANO GESTOR REALICE LA CONSULTA DE OFICIO)

#### 14.1. VERIFICACIÓN DE DATOS PERSONALES DEL SOLICITANTE Y PERSONA FÍSICA Y/O DEL REPRESENTANTE LEGAL DEL SOLICITANTE EN **CASO DE PERSONA JURÍDICA**

La Administración competente de la tramitación de este procedimiento que incluye una actividad de tratamiento de datos personales, tiene atribuida la potestad de verificación de los datos personales del solicitante en el caso en que la entidad solicitante sea una persona física o de la persona que ostente la

**JUNTA DE EXTREMADURA** 

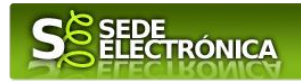

### 1. DOCUMENTACIÓN A APORTAR

En este apartado se detalla qué documentación debe adjuntar la entidad solicitante a esta solicitud.

Deberá aportar la siguiente documentación:

- a. En caso de persona jurídica, acreditación de la representación legal de la entidad solicitante, mediante poder suficiente, en el caso de que se oponga a su obtención marcando la casilla correspondiente en la solicitud. Cuando la entidad no se oponga a su consulta, para la comprobación de oficio del documento de representación legal por el órgano gestor, la entidad deberá indicar el Código Seguro de Verificación (CSV) en la solicitud. En caso de no aportar dicho código, la entidad deberá aportar el documento de representación.
- b. En caso de Comunidades de Bienes, Sociedades Civiles, Uniones Temporales de Empresas, agrupaciones privadas de personas físicas o jurídicas y, en general, entidades sin personalidad jurídica copia del documento de constitución y posibles modificaciones de la misma, en formato electrónico (pdf).
- c. Informe original, expedido por la Tesorería General de la Seguridad Social, relativo a la vida laboral de la persona trabajadora por la que se solicita la subvención cuando se oponga expresamente en la solicitud a que sea consultado de oficio, en formato electrónico (pdf).
- d. Comunicación del contrato de la persona trabajadora por la que se solicita subvención, en formato electrónico (pdf), cuando se oponga expresamente en la solicitud a que sea consultada de oficio.
- e. Título universitario o título de grado medio o superior, especialista, máster profesional o certificado del sistema de formación profesional, de acuerdo con lo previsto en la Ley Orgánica 5/2002, de 19 de junio, de las Cualificaciones y de la Formación Profesional o título equivalente de enseñanzas artísticas o deportivas del sistema educativo de la persona contratada objeto de subvención, cuando se oponga expresamente en la solicitud a que sea consultado de oficio, en formato electrónico (pdf).
- f. En el supuesto de solicitarse el Incremento adicional por la implantación de un Plan de Igualdad en la empresa, certificación emitida por el registro establecido a tal efecto en formato electrónico (pdf), cuando se oponga expresamente en el anexo de solicitud a que sea consultado de oficio.
- g. Cuando se solicite ayuda por hombres extremeños que retornen de la emigración se aportará, en formato electrónico (pdf), certificado de poseer la condición de persona extremeña retornada, expedido por la Dirección General que ostente las competencias en materia de acción exterior de la Junta de Extremadura, cuando se oponga expresamente en la solicitud a que el órgano instructor recabe de oficio esos datos.
- h. En el caso que se solicite el Incremento adicional derivado de la Cláusula de Responsabilidad Social, certificación emitida por el Registro de Empresas Socialmente Responsables de Extremadura, dependiente del órgano con competencias en la materia, donde se reflejen las fechas de calificación e inscripción en el mismo, en formato electrónico (pdf), cuando se oponga expresamente en la solicitud a que sea consultado de oficio.
- i. Certificado que acredite que la entidad solicitante de la ayuda se encuentra al corriente de sus obligaciones fiscales con la Hacienda del Estado, en formato electrónico (pdf), o autorización expresa en la solicitud al órgano instructor para que recabe de oficio esos datos.
- j. Certificado que acredite que la entidad solicitante de la ayuda se encuentra al corriente de sus obligaciones con la Seguridad Social, en formato electrónico (pdf), o autorización expresa en la solicitud al órgano instructor para que recabe de oficio esos datos.
- k. Certificado que acredite que la entidad solicitante de la ayuda no tiene deudas con la Hacienda de la Comunidad Autónoma de Extremadura, en formato electrónico (pdf), o autorización expresa en la solicitud al órgano instructor para que recabe de oficio esos datos.

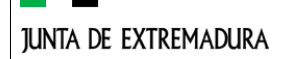

### SEDE **TRÓNICA**

### 15. RATIFICACIÓN DE LOS EXTREMOS Y DECLARACIONES CONTENIDOS EN LA SOLICITUD

Mediante este apartado la entidad solicita la concesión de una subvención a fondo perdido en los términos señalados en el Decreto 167/2022, de 30 de diciembre, publicado en el DOE número 17 el 25 de enero de 2023 **por el que se establecen las bases reguladoras de las subvenciones para el fomento de la contratación para la obtención de práctica profesional en la Comunidad Autónoma de Extremadura**.

#### 15 RATIFICACIÓN DE LOS EXTREMOS Y DECLARACIONES CONTENIDOS EN LA SOLICITUD

La representación legal de la entidad, SOLICITA subvención acogida al Decreto 167/2022 de 30 de diciembre por la que se establecen las bases reguladoras de las subvenciones para el fomento de la contratación para la obtención de práctica profesional en la Comunidad Autónoma de Extremadura, asumiendo con plena responsabilidad, las declaraciones formuladas, las autorizaciones concedidas por la entidad representada y la veracidad de todos los datos consignados en la misma

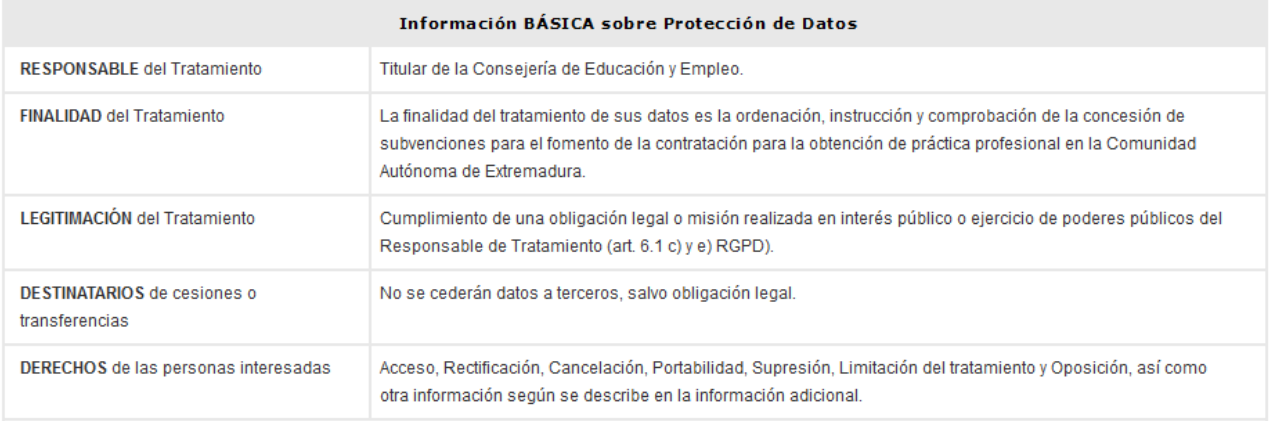

Puede consultar Información Adicional y detallada sobre Protección de Datos dentro de la ficha del trámite, en el apartado 'Más información'.

Una vez completados correctamente todos los apartados del formulario de solicitud, deberá marcar el botón "CONTINUAR" y aparecerá el siguiente mensaje:

Mensaie de información

El formulario se ha guardado correctamente.

### **ADJUNTAR DOCUMENTACIÓN.**

Una vez marque el botón "ACEPTAR" le aparecerá la siguiente pantalla, para poder adjuntar la documentación correspondiente.

Previamente se deberá digitalizar en formato PDF los documentos a adjuntar y tenerlo almacenado en su ordenador.

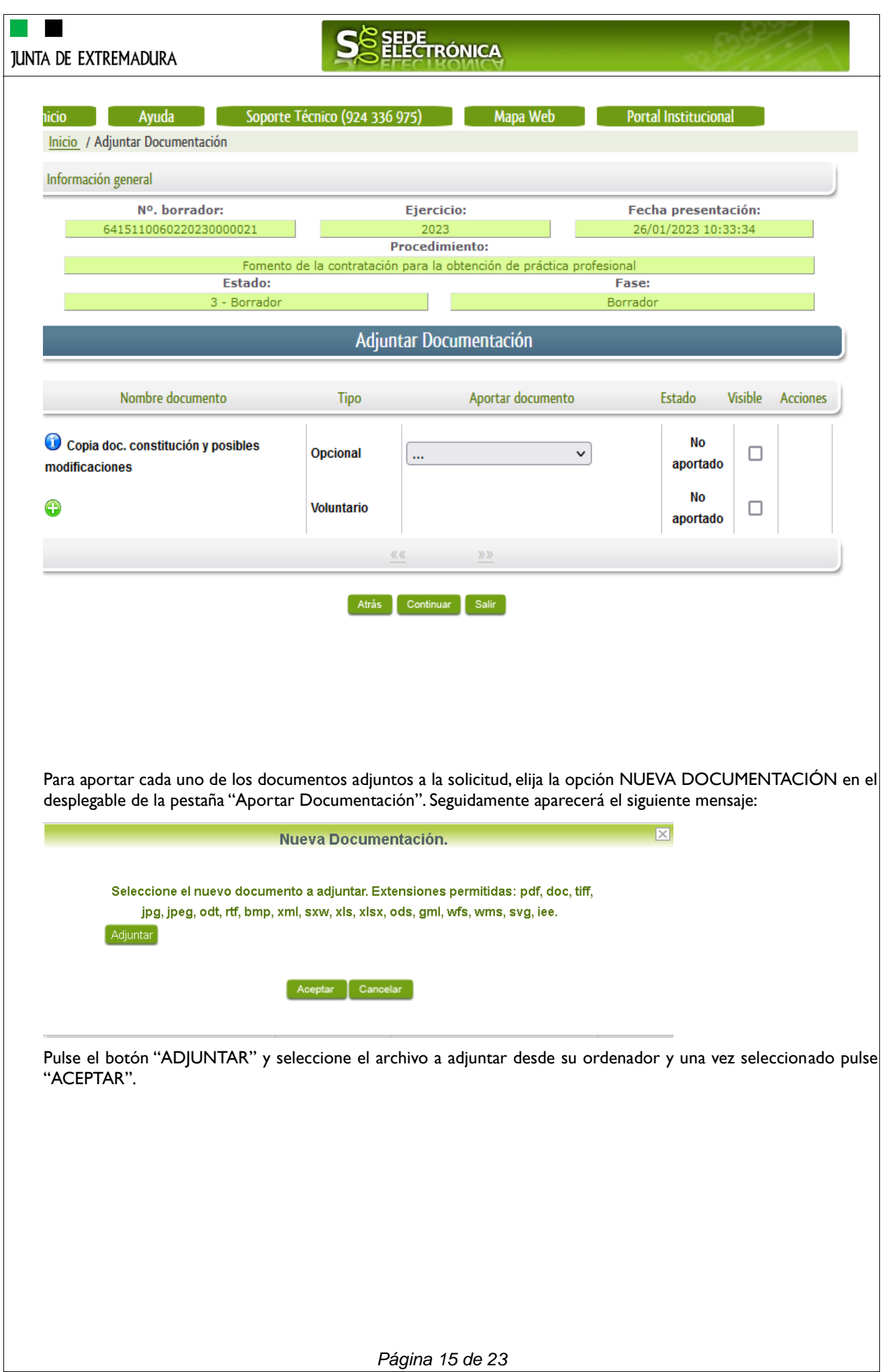

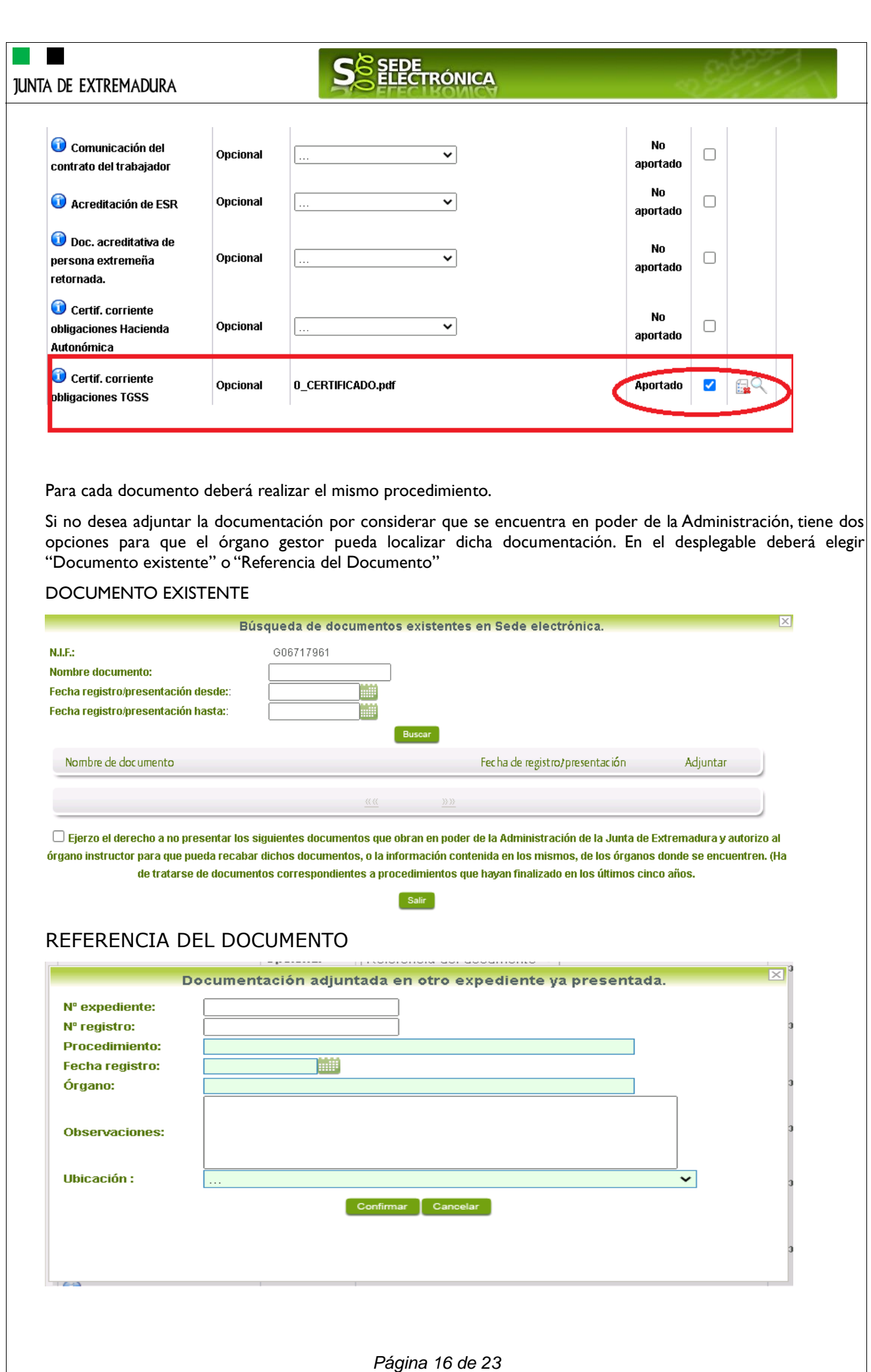

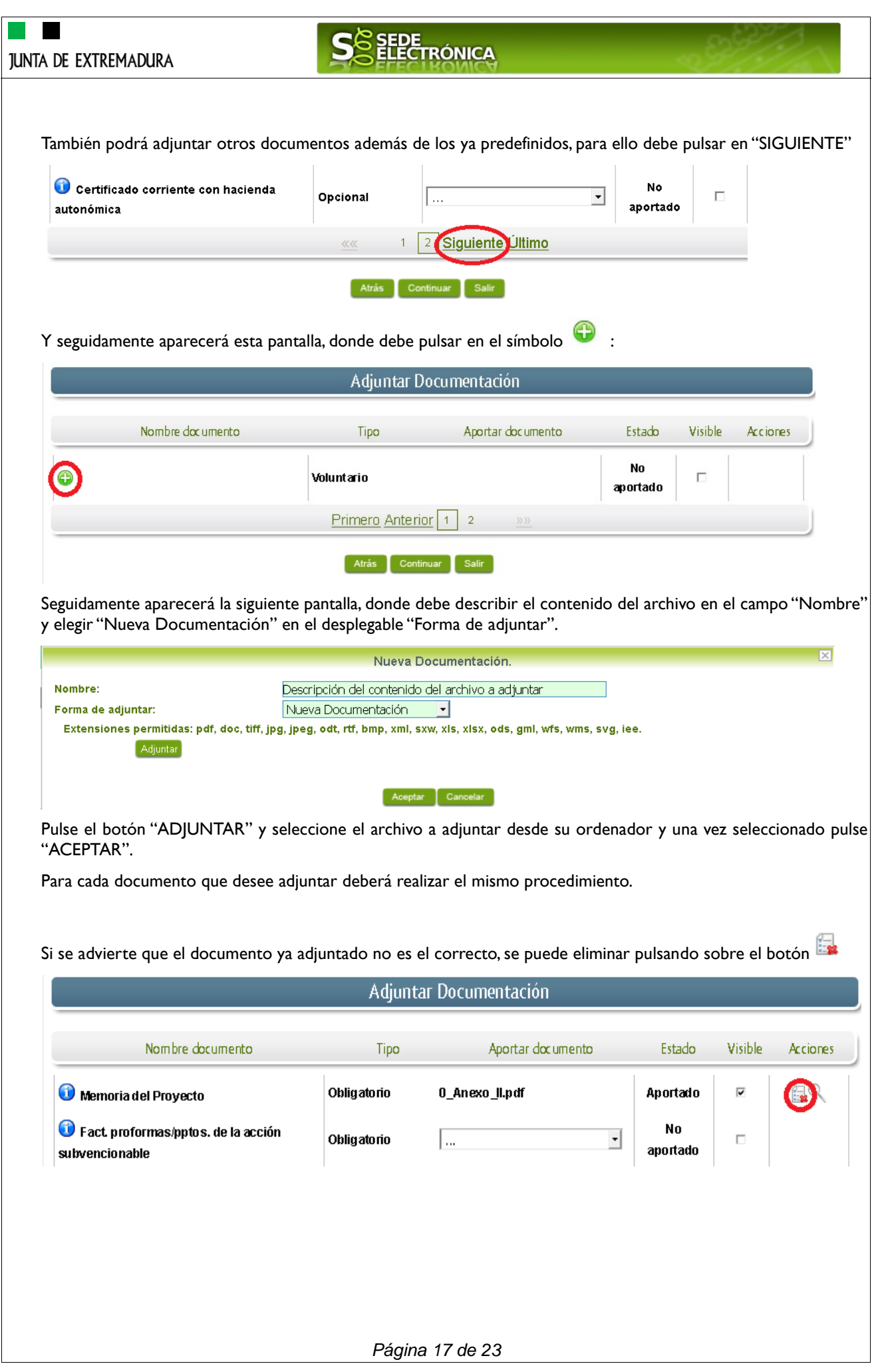

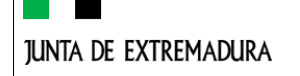

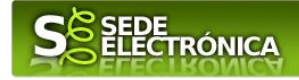

### **FIRMA Y REGISTRO DE LA SOLICITUD.**

Una vez completado el formulario y adjuntado la documentación correspondiente, debe marcar el botón "CONTINUAR".

De este modo, pasamos a la pantalla en la que se muestra el formulario de la SOLICITUD en formatos PDF.

Los datos que se muestran en el PDF son los indicados en la primera fase de cumplimiento del modelo y en la segunda fase de adjuntar documentación.

Se podrá comprobar que los datos introducidos en la solicitud y la tabla de documentos adjuntos que ser reflejan en la última página del PDF. De no ser correcto, podemos rectificar pulsado en el botón "ATRÁS".

Si todo está correcto pulsaremos en "FIRMAR Y REGISTRAR", se irán mostrando una serie de pantallas como consecuencia de la conexión a la aplicación con @utofirma, debiendo indicar bien ejecutar, permitir o aceptar según proceda en los distintos mensajes emergentes que aparecerán.

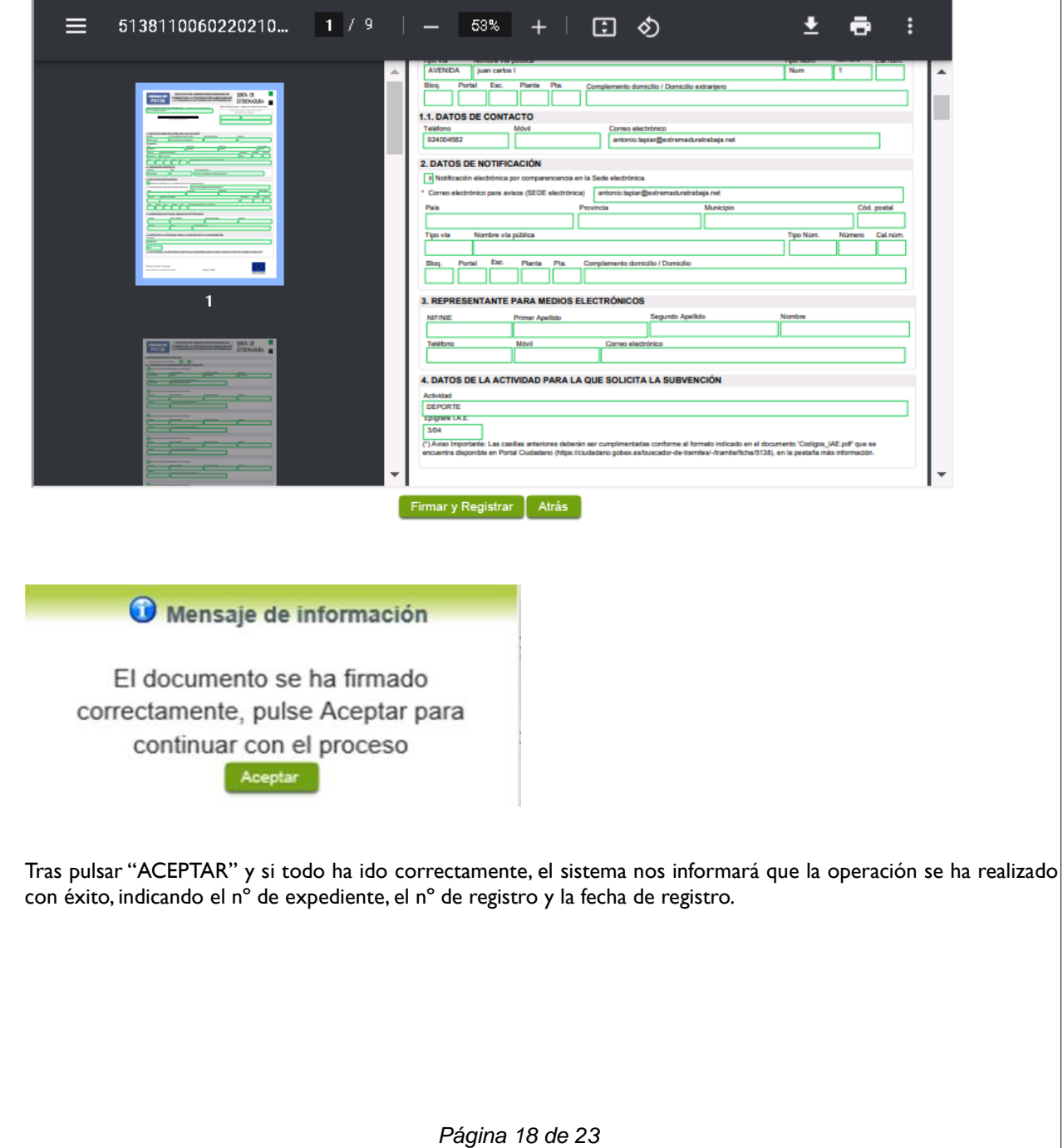

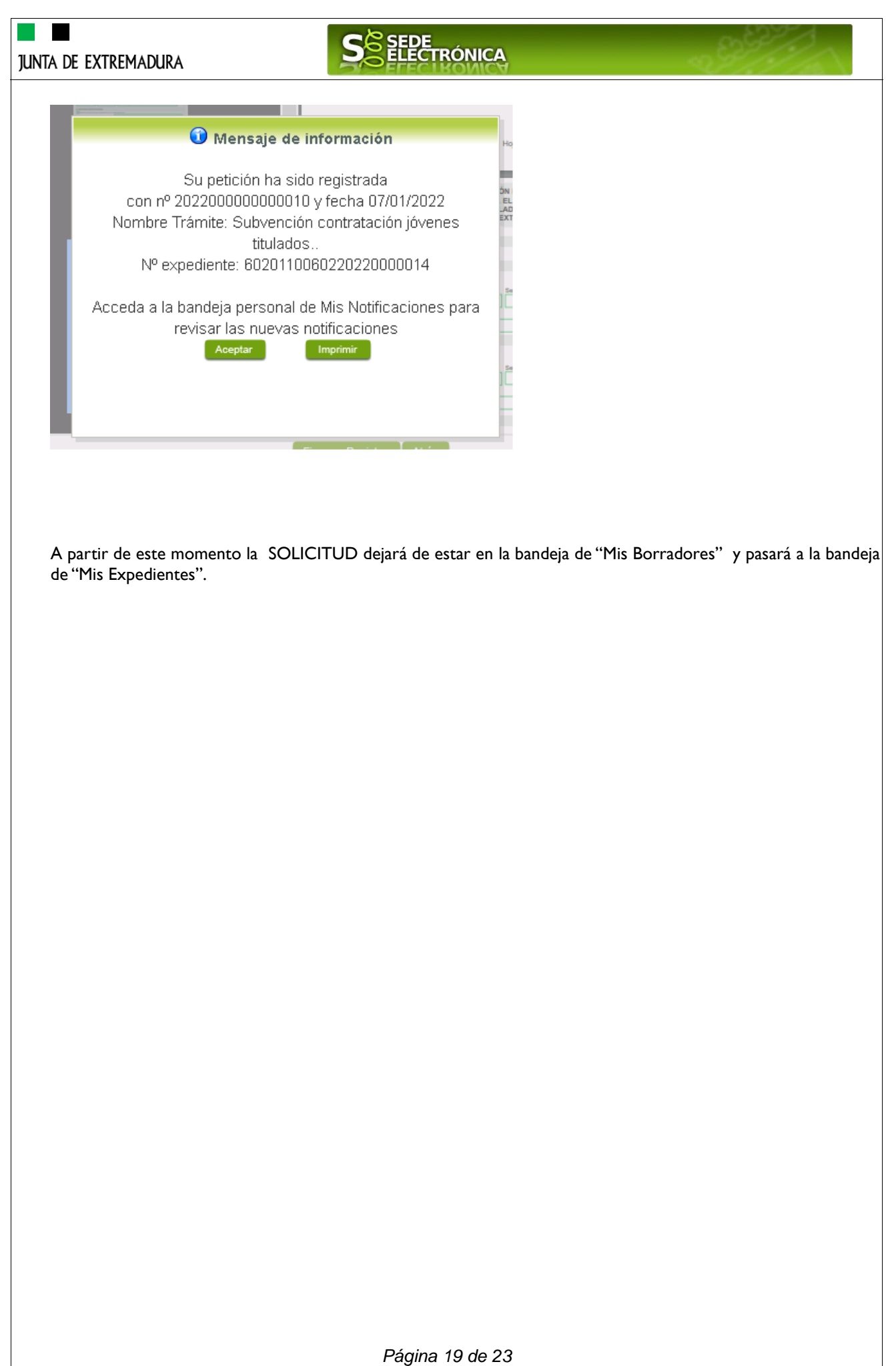

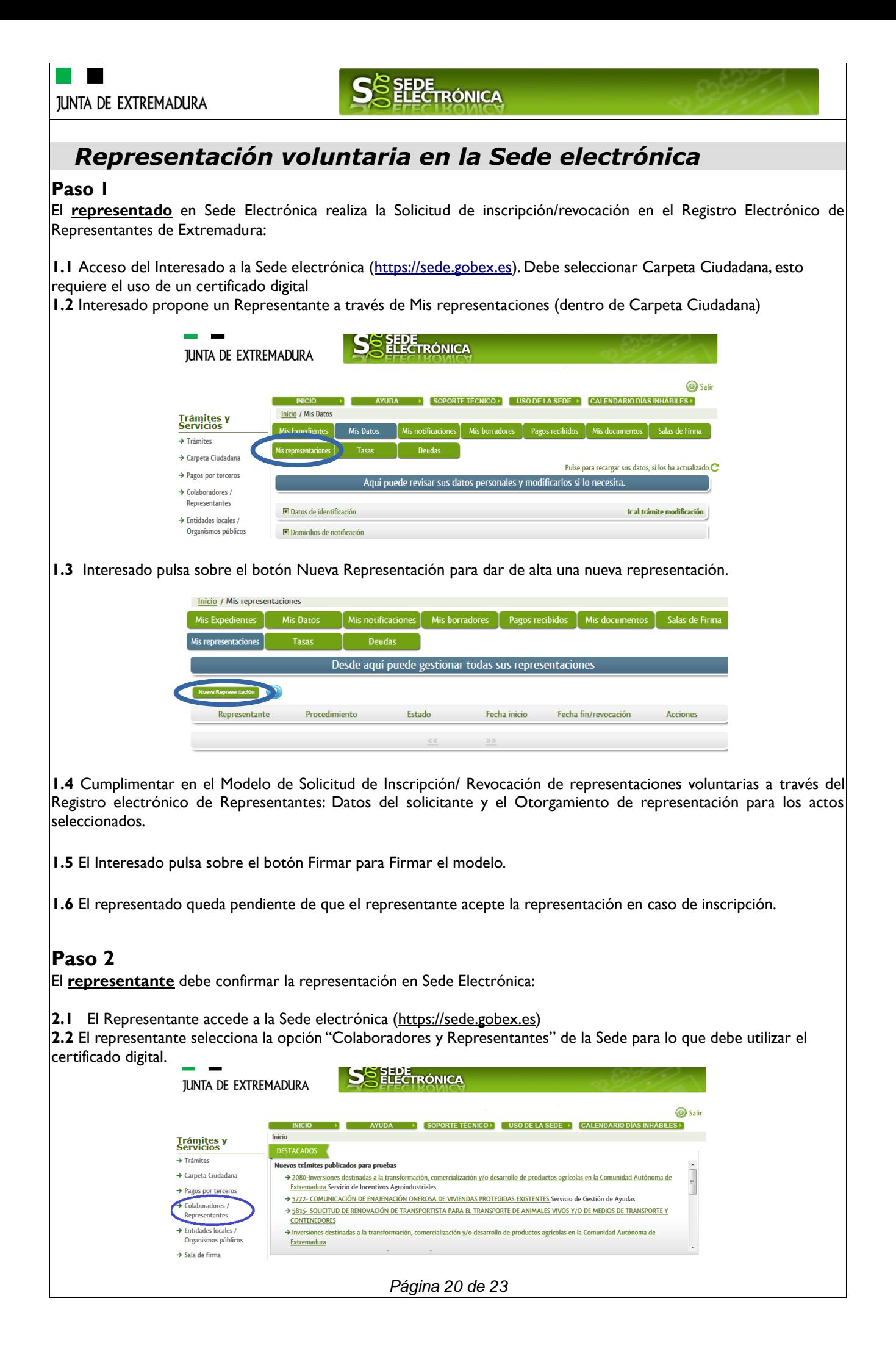

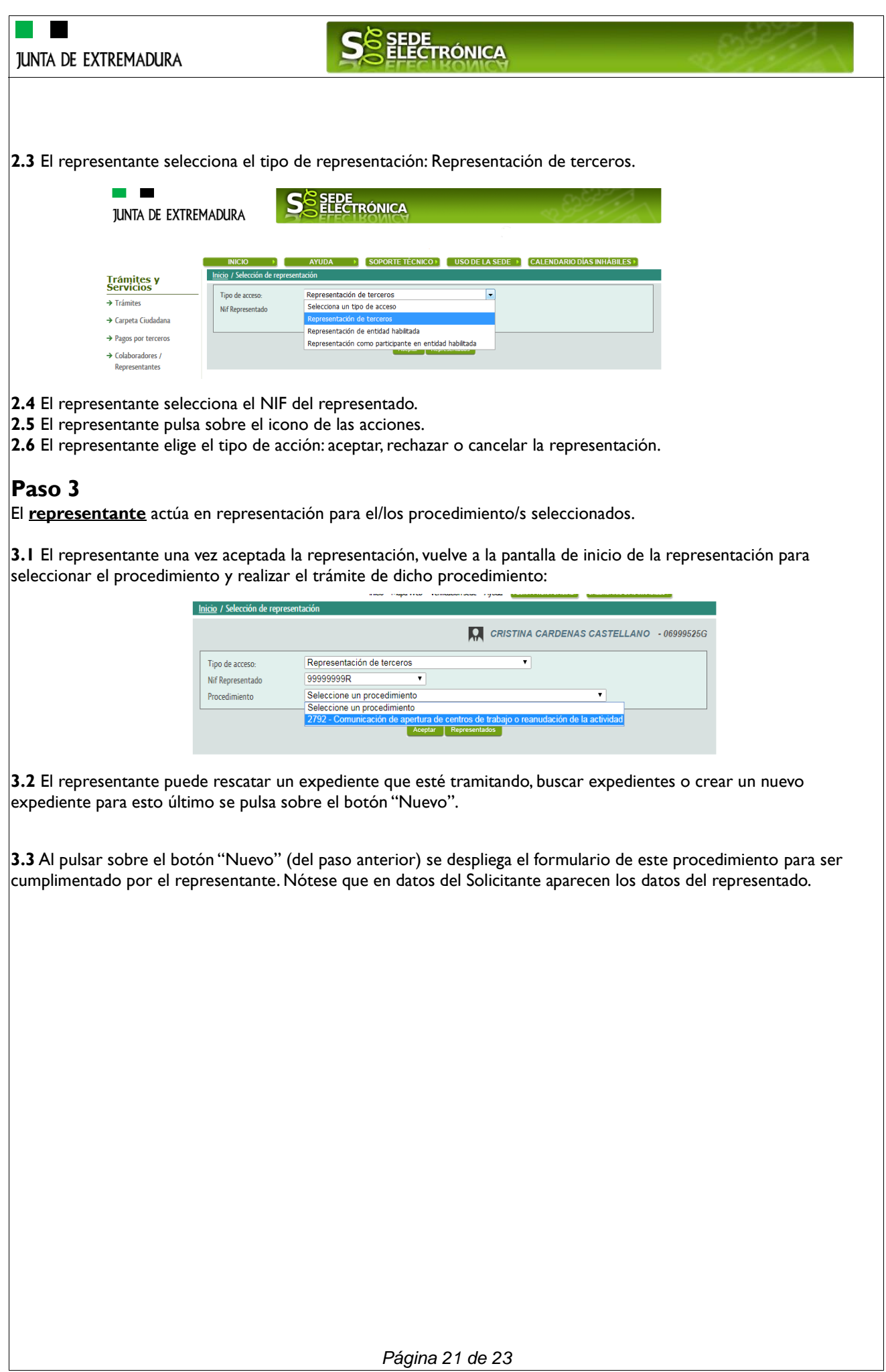

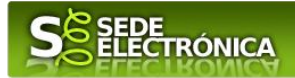

# <span id="page-21-0"></span>*Firmar y enviar la solicitud*

El proceso de firma de la solicitud es la última fase para su presentación. En este proceso se mostrarán los datos indicados en la fase de creación de la solicitud, en una versión pdf apta para su impresión o guardado.

Se podrá comprobar que los datos son correctos y no hay errores. Para firmar la declaración, basta con pulsar el botón "Firmar y Registrar". Aparecerá la firma asociada a nuestro certificado, se pulsará aceptar y la firma del documento se lleva a cabo mostrando al finalizar el proceso un panel informativo sobre el resultado de la operación.

Tras esta operación nuestra SOLICITUD se encontrará REGISTRADA y firmada en la SEDE electrónica.

# SEDE<br>ELECTRÓNICA

# *ANEXO.*

# *FIRMA ELECTRÓNICA*

Para conocer más sobre la firma electrónica y sus usos, puede visitar la página<https://firmaelectronica.gob.es/Home> donde se explica con todo tipo de detalle todo lo referente a la firma electrónica.

# *DNIe Y CERTIFICADO DIGITAL*

## *1. Certificado digital*

Para obtener el certificado digital, hay que acceder a la siguiente url: <https://www.sede.fnmt.gob.es/certificados> En esta sección, encontrará toda la información referente a la obtención y gestión de los Certificados Digitales que ofrece la Fábrica de Moneda y Timbre – Real Casa de la Moneda.

En la parte izquierda de la página existe un menú con los pasos a seguir para obtener el certificado digital, en función del tipo de ente.

## *2. DNIe*

Accediendo a la siguiente url: <https://www.dnielectronico.es/PortalDNIe/> podrá conocer los pasos a seguir para obtener el DNIe, así como tener una guía básica y aprender a utilizar el DNIe.

# *CARPETA CIUDADANA*

La opción "Carpeta Ciudadana" del menú principal, es una visión de los procedimientos/expedientes asociados a nuestro perfil, así como las opciones que podemos realizar en cada caso.

- Existen los siguientes apartados:
	- Mis expedientes
	- Mis datos
	- Mis notificaciones
	- Mis borradores
	- Pagos recibidos
	- Mis documentos
	- Sala de firmas

### *Mis expedientes*

En este apartado se mostrarán todos los expedientes asociados a nuestro perfil. Por cada expediente, se mostrará el trámite asociado, la fecha de creación, el estado actual y fase actual en la que se encuentra el expediente, y las opciones que podemos realizar: bien editar el expediente o mostrar un resumen del mismo.

### *Mis datos*

Apartado para revisar los datos personales y modificarlos en caso necesario.

### *Mis notificaciones*

Registro de notificaciones de los expedientes que han entrado en SEDE electrónica.

### *Mis borradores*

Muestra los expedientes en estado borrador.

### *Pagos recibidos*

Registro de los pagos recibidos con sus trámites, fechas, etc.

### *Mis documentos*

Registro de todos los documentos registrados en SEDE hasta el momento actual. Existe la opción de descarga.

### *Sala de firmas*

Gestión de las entradas de sala de firmas, para poder realizar las modificaciones necesarias. La sala de firmas se utiliza para aquellos documentos y solicitudes que deben ser firmados por varias personas.

*Página 23 de 23*